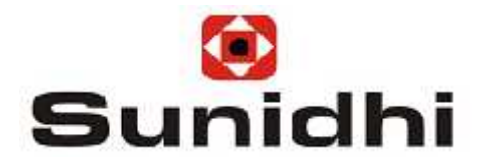

# **E-KYC Online KYC Training (Direct Client Login)**

By Sweety Mehta

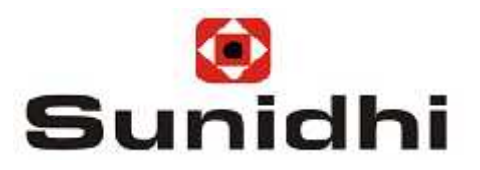

CTRO

 $\sim$ 

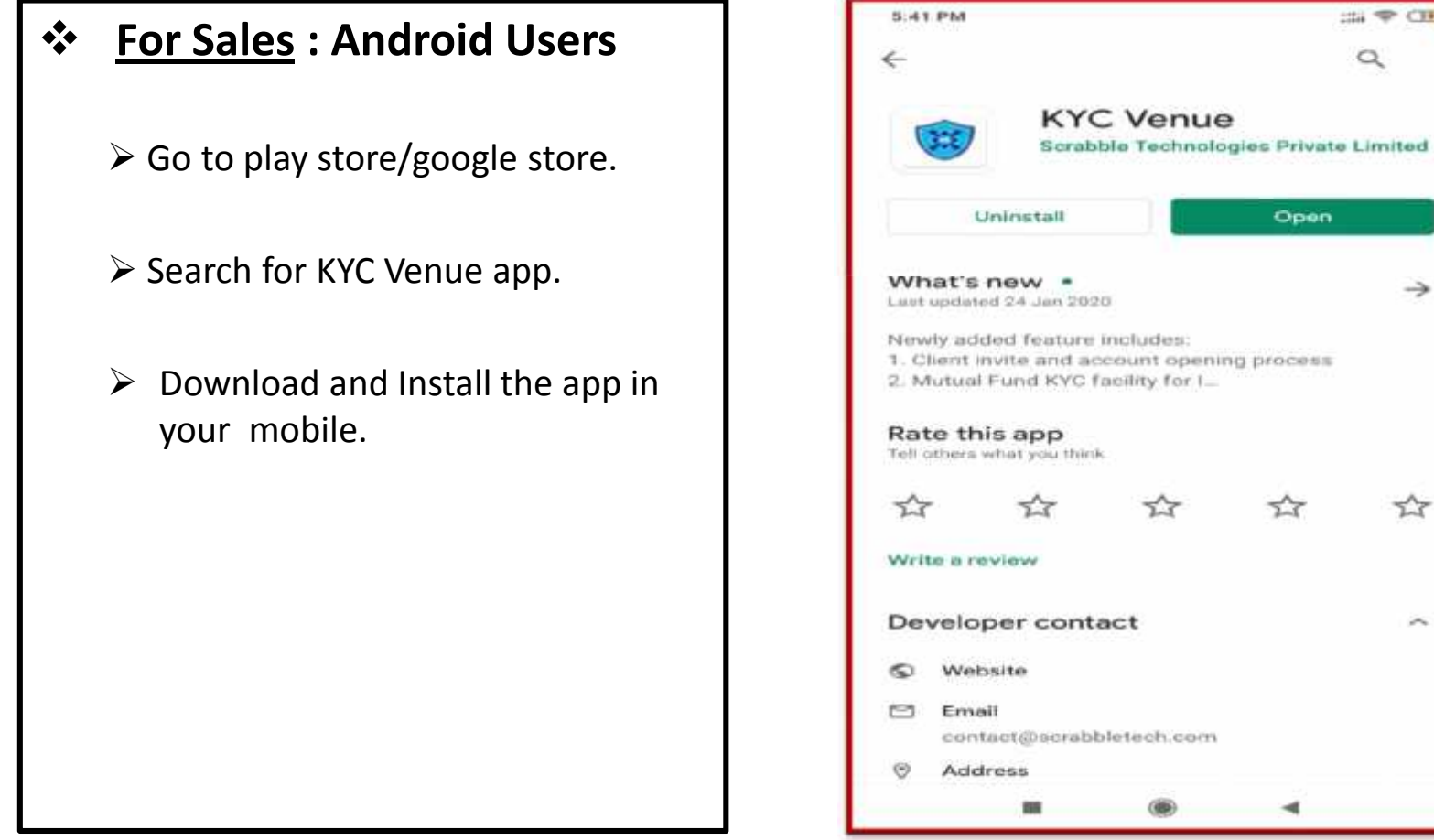

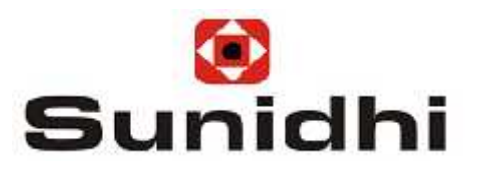

### **Process to Receive Promo Code :**

- $\triangleright$  RM or direct clients can sent Email to Customer Support Team members at generic email id : promocode@sunidhi.com with the details as in Mobile no. & Client Name.
- $\triangleright$  Invitee Link will be sent to the client on the specified mobile no. which will have a '**PROMO Code'.**

 $\triangleright$  Once the client receives the Promo Code he can login to the KYC venue app. The screen besides will appear.

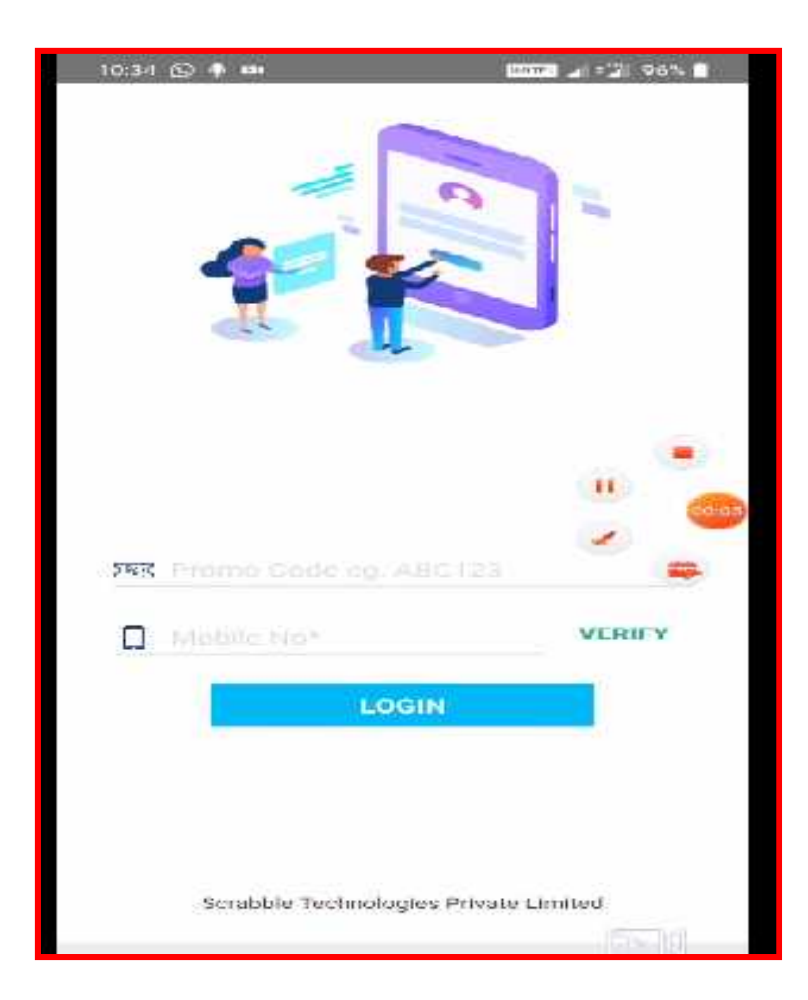

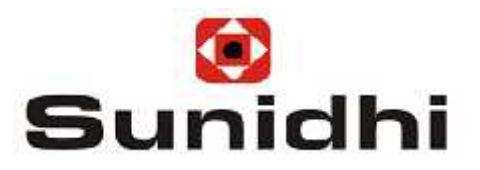

- **<u>Login Process</u> after Receipt of Promo Code :**
	- $\triangleright$  Promo Code and His Mobile no. needs to be entered .
	- $\triangleright$  For verification it will ask to enter an OTP received on his mobile no. as shown in the screen besides.
	- $\triangleright$  Client will have to enter the OTP and clicks **"SUBMIT".**

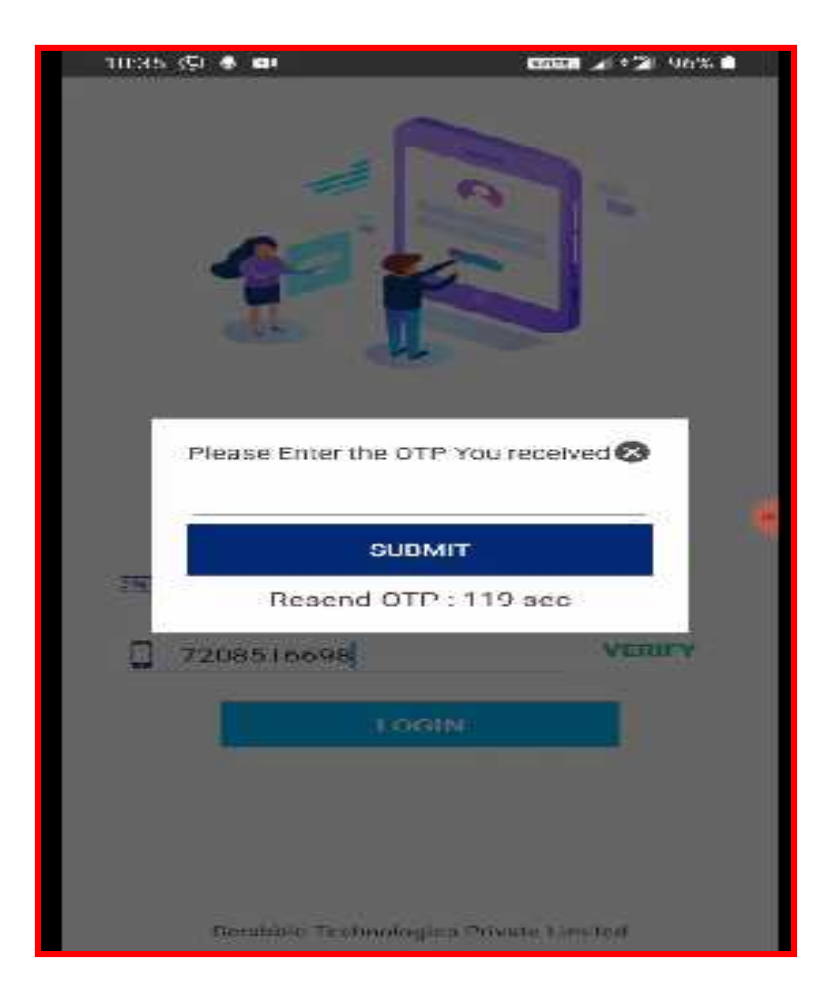

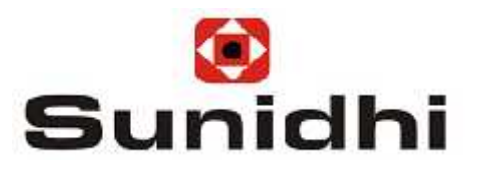

- $\triangleright$  Next the client will appear on the **"PAN Details"** screen as shown besides.
- $\triangleright$  This page will seek whether you are a 'Stock Broker' or 'Mutual Fund'.
- $\triangleright$  Click /Select the 'Stock Broker' option and then fill in the basic client details in the BLOCK letters only as required on the page. ( Full Name, Pan no. and DOB). Then Click **"SUBMIT".**

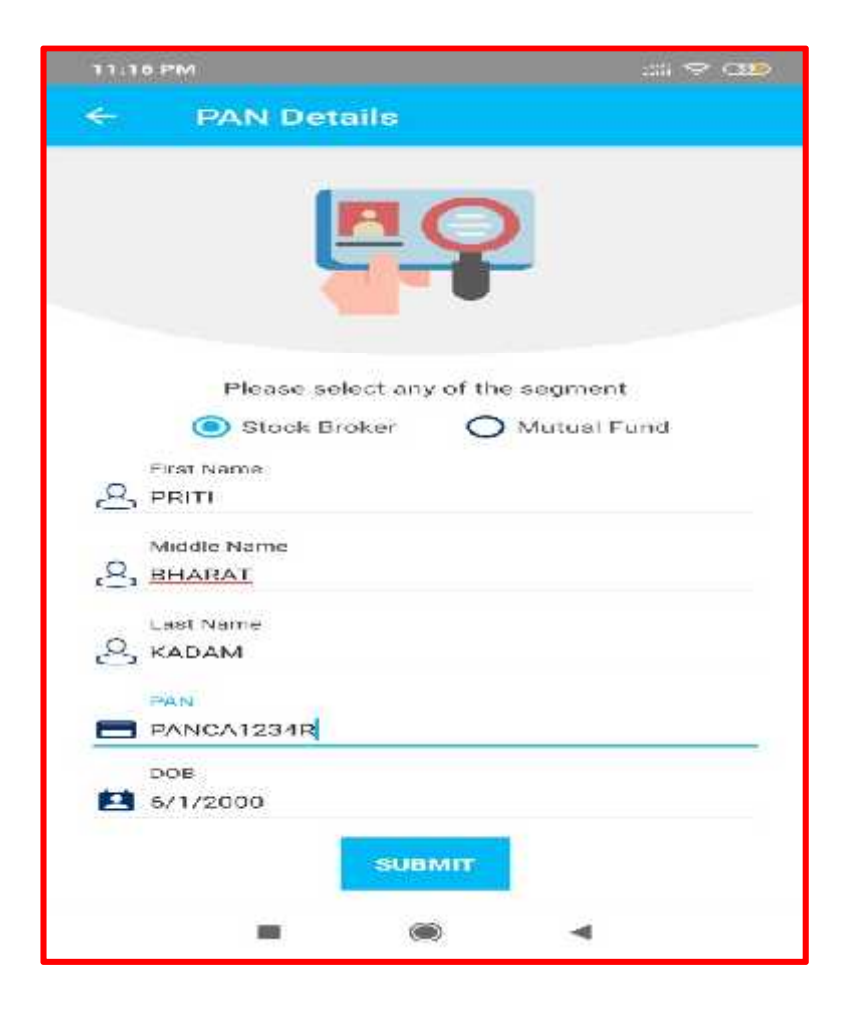

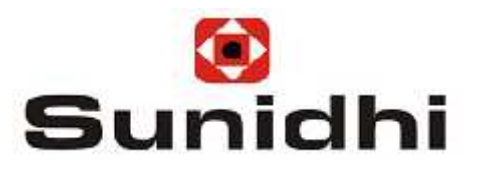

### **\*** <u>New Account Opening</u> **Process:**

- $\triangleright$  Once you Click on the 'SUBMIT" tab the Screen named as "**APPLICATION FORM"** as shown besides will appear.
- $\triangleright$  On this page at First Click the camera icon on the extreme left top of the page. Click the photo /or choose the image of your PAN card and save it here .

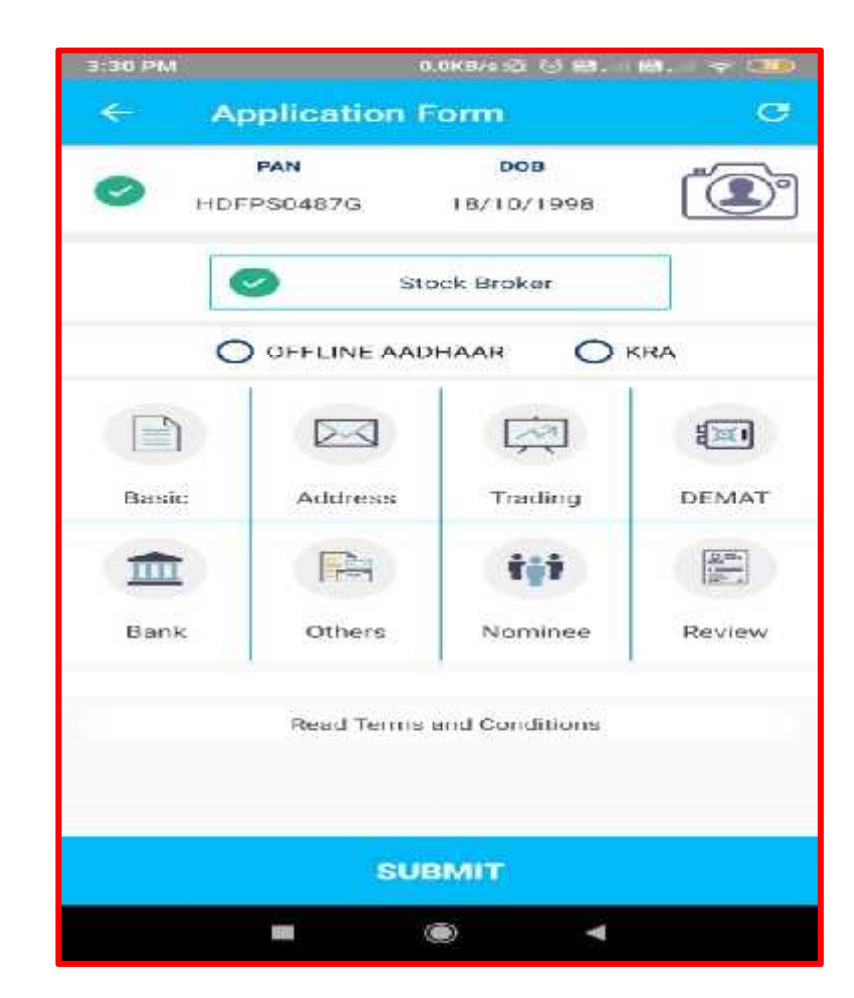

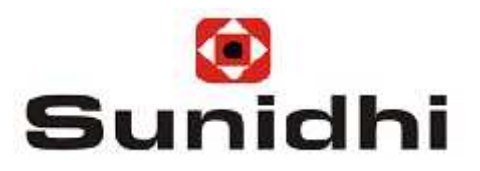

- **New Account Opening Process:**
	- **Process to save the Image :-** Once you click the Camera Icon /or select the Image from the gallery or location the Screen as shown besides will appear..
	- Click on the **"CROP"** icon on the extreme left of the page.
	- $\triangleright$  The Image will get saved. It will show you a get cross sign if you want to delete the image and save a new one.

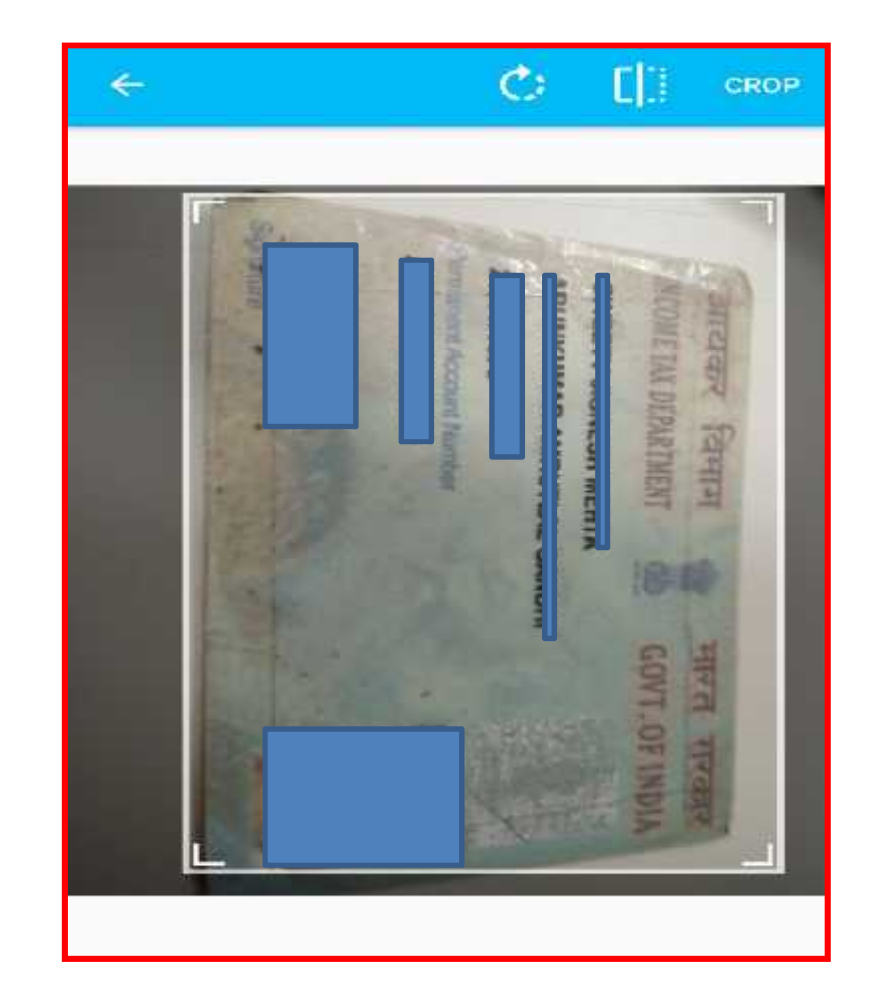

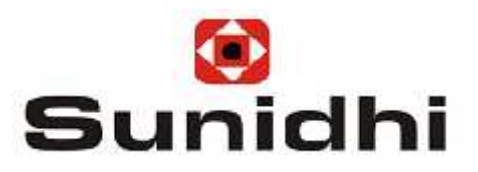

- $\triangleright$  Once the image is saved here at the Top Left Corner of the page . It will show you a Red coloured cross sign if you want to delete the image and save a new one.
- $\triangleright$  Then the page will give you 2 options to fill the application form:-
	- **Offline Aadhaar** :- Where you can scan the QR code on the Aadhaar card and fetch the details by getting the OTP on the registered mobile no.
	- **KRA:** Where you can fill in the details manually.
	- **Select the required option.**
- Then click **'SUBMIT'.**

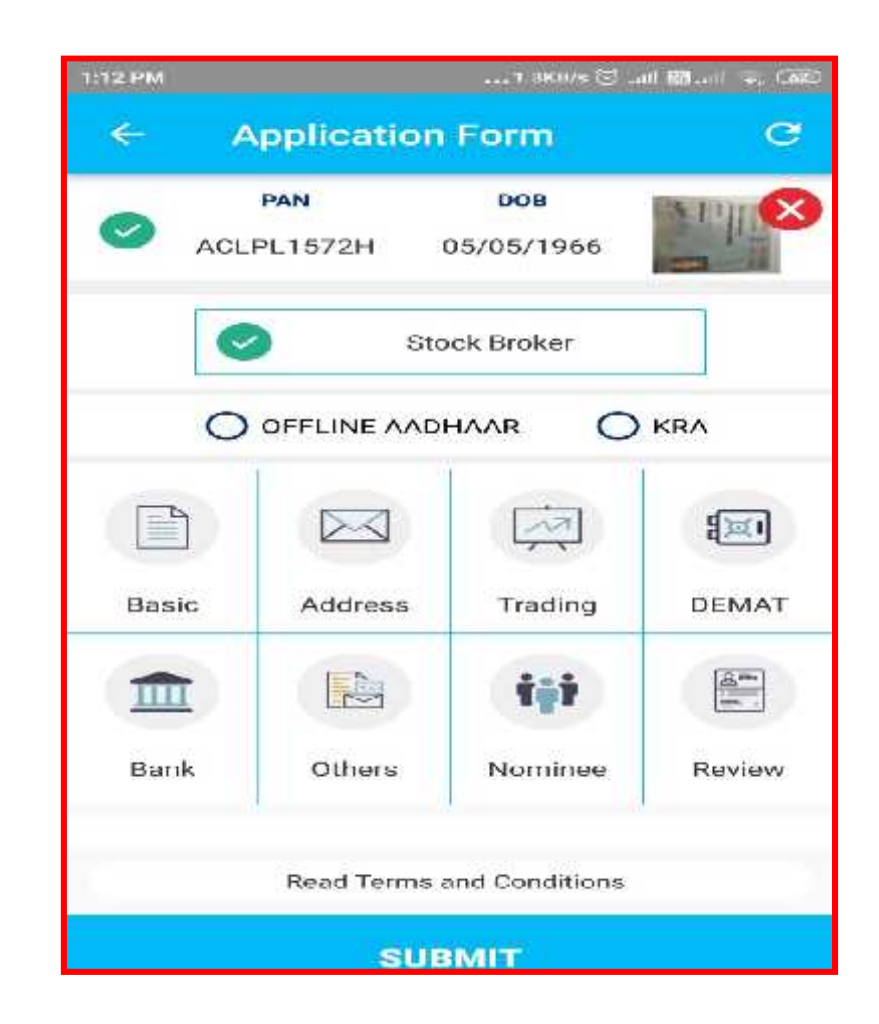

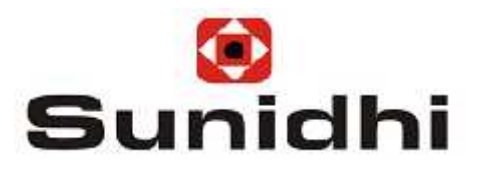

- You will appear to the "BASIC DETAILS" page as shown below **.**
- Fill clients details such as Name, Fathers Name, Mothers Name, Gender, Nationality, Marital Status, Email ID, Relationship with the Holder, Mobile no., Client Photo, Client .
- Click on **"SAVE"** to Proceed.

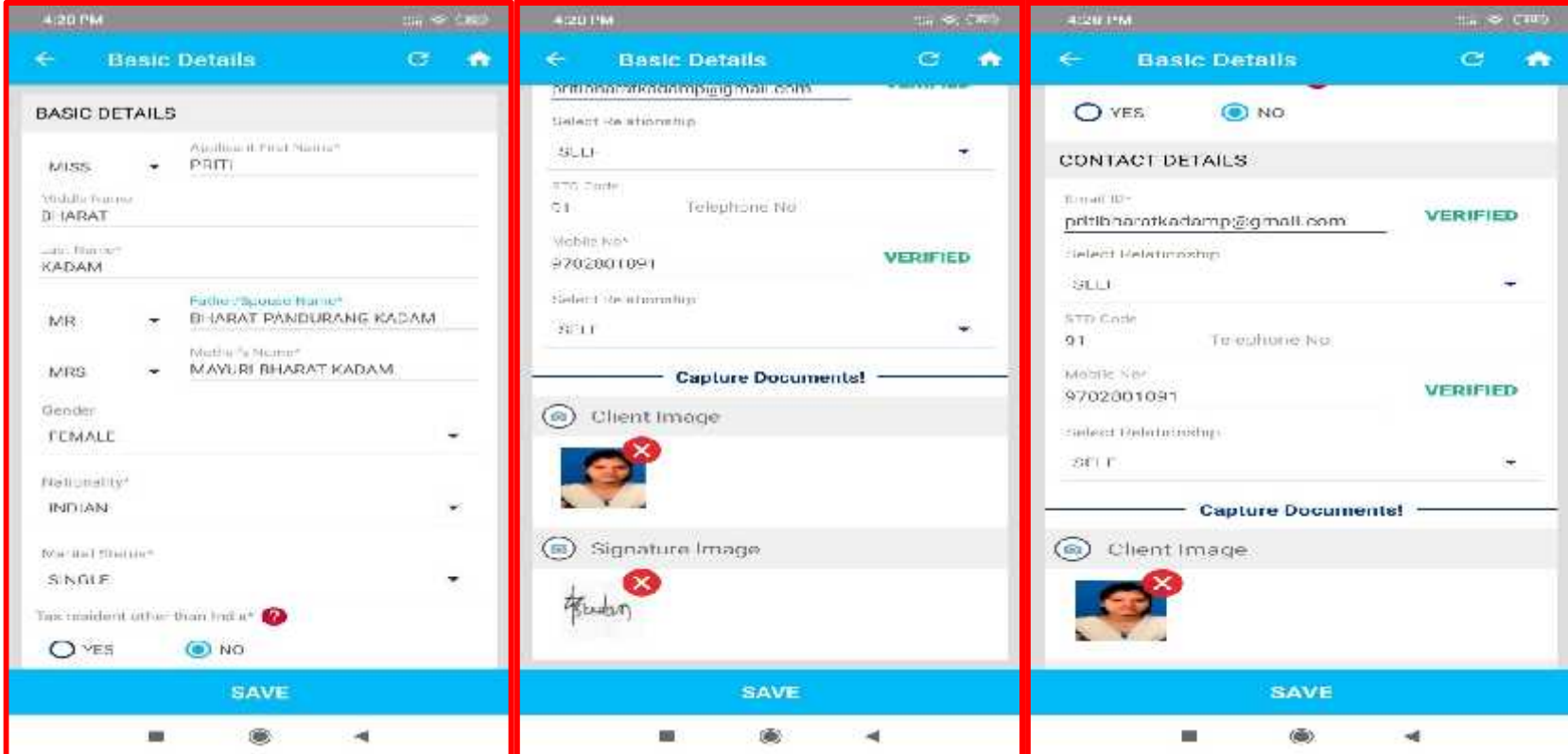

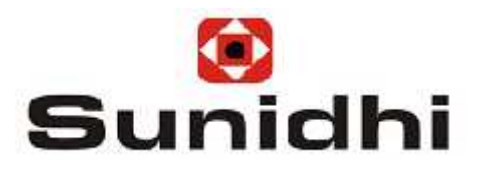

- After Proceeding you appear to the **"ADDRESS DETAILS"** page as shown below **.**
- Add Clients Address . And Select Whether the Correspondence Address Is Same As Permanent Address.
- > If NOT :- Then Add Clients Correspondence Address.
- Then Select Your Address Proof and Add Its Pictures Of Both Sides.
- Click on **"SAVE"** to Proceed.

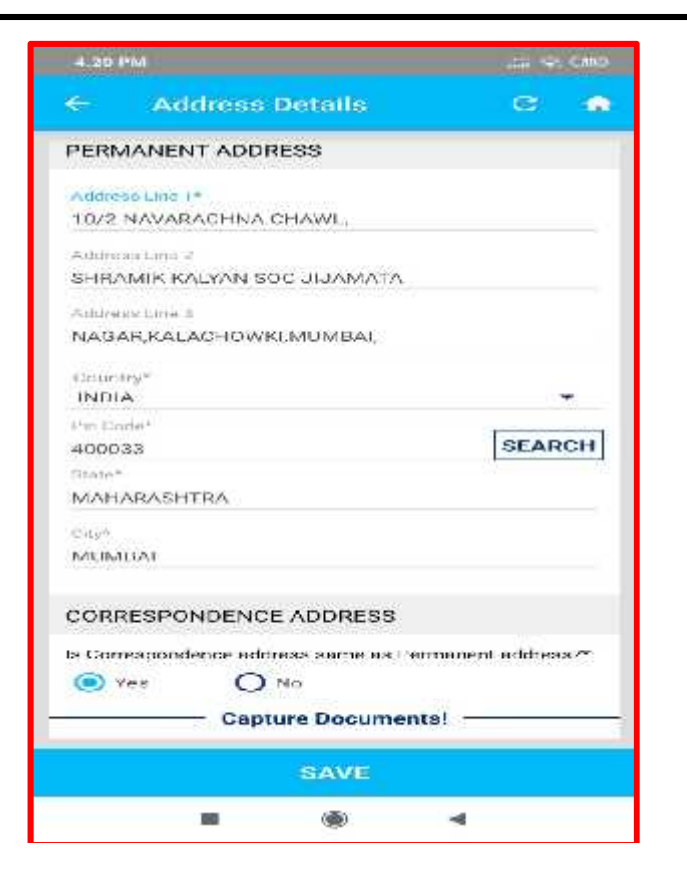

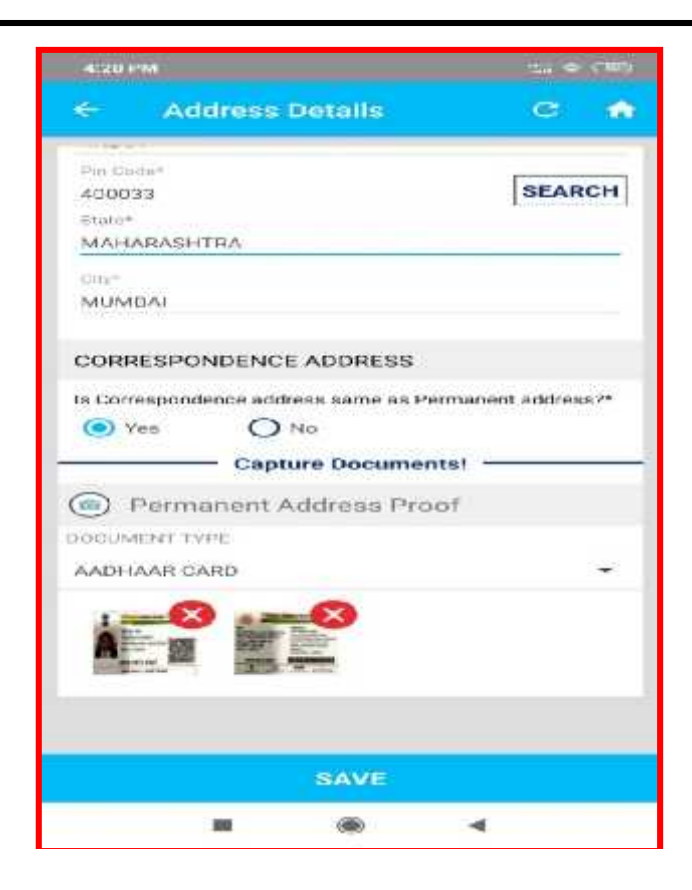

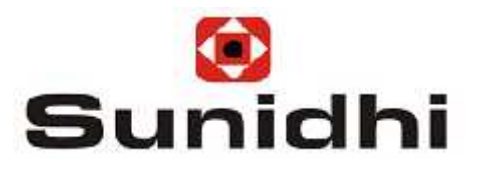

- After Proceeding you appear to the **"TRADING DETAILS"** page as shown below **.**
- $\triangleright$  Select the Branch, Select Segment, Add The Brokerage Percentage On Both Equity Cash Delivery & Intraday, Select Running A/C Authorization(In Months) ,Add Clients Experience In Trading, Select Contract Note Details, Select Trading Type, Select Whether You Like To Use Mobile Trading Or Not .
- Click "**Save And Next"** Tab.

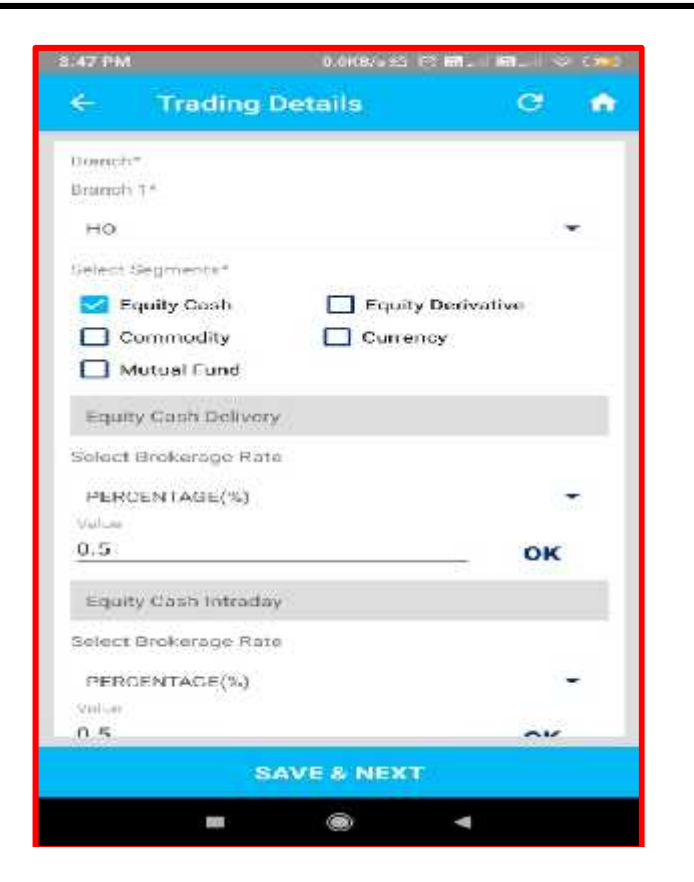

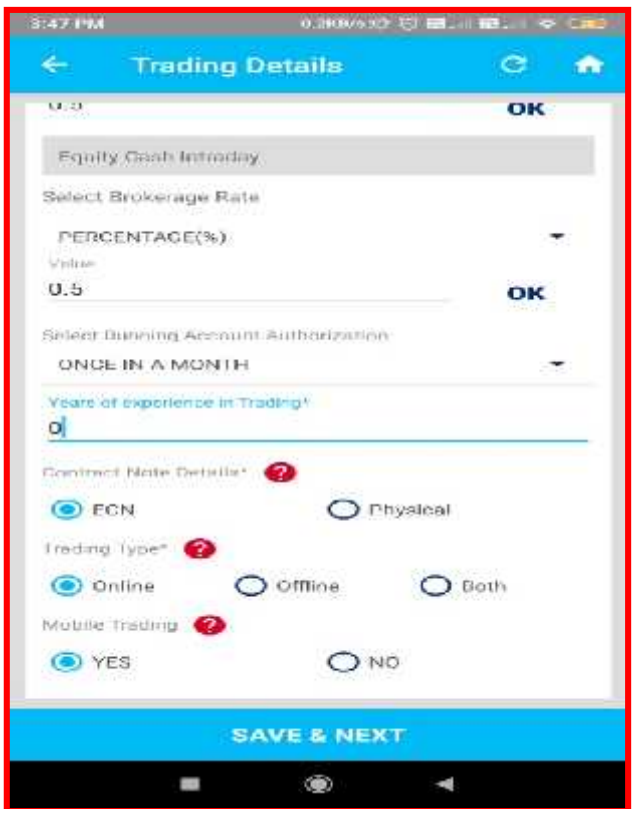

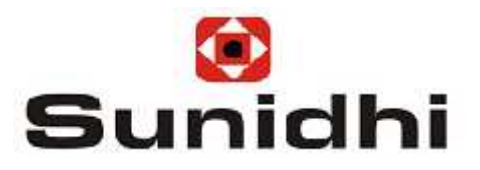

- Now you appear to the **"DEMAT"** details page as shown below **.**
- $\triangleright$  Select Whether You Want A Demat Account Or Not.
- If YES, Then Select Depository Name, Select want SMS Service Or Not, Select A/C Opening Scheme, Select how frequently you want the Statement.
- Then Add **"POA"** Proof with an Image .
- Click "**Save And Next"** Tab.

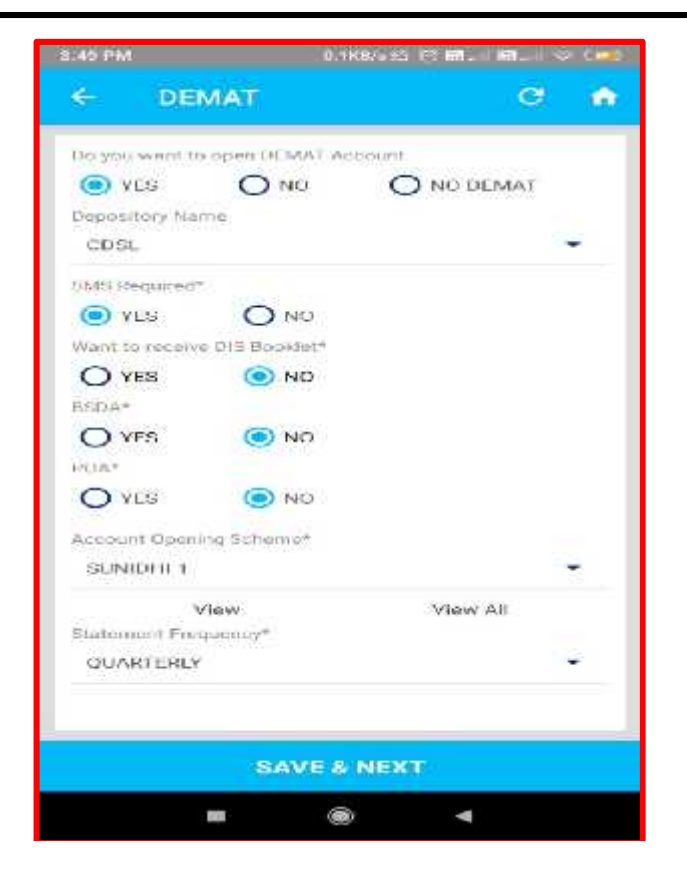

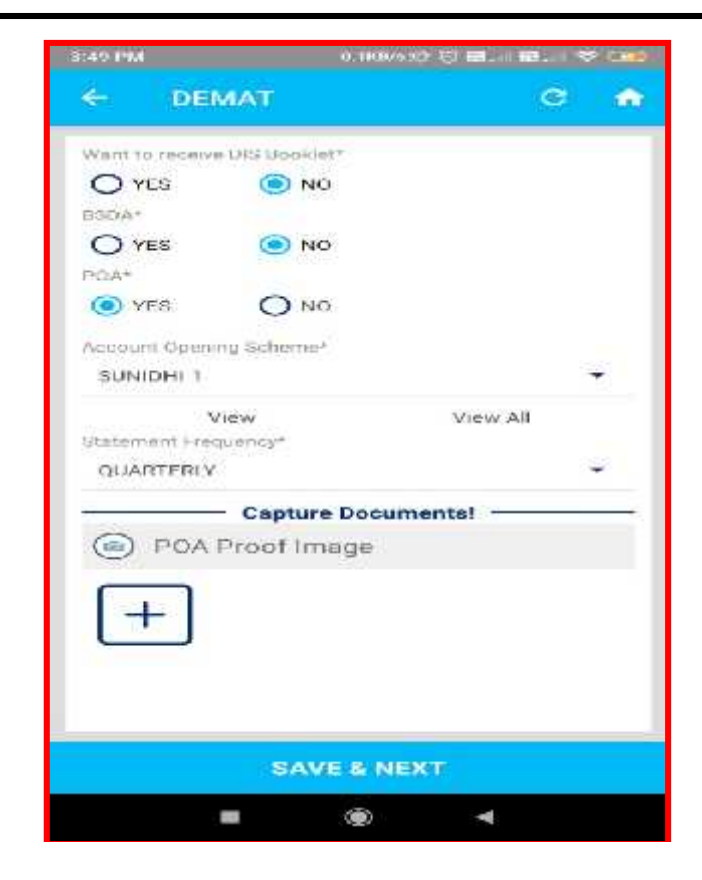

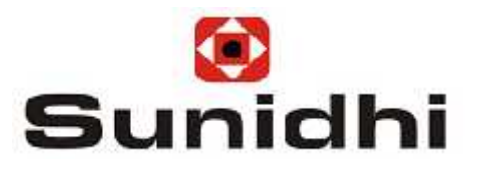

- Now you appear to the **"Bank Details" p**age as shown below.
- Add Bank Name, Bank A/C No,., Bank Address, Account Type, Payment Mode, Margin Cheque Whether Yes Or No. If Yes, add the Margin Amount , Add Cheque No, Add Cheque Amount etc.
- > Then add Image of the Bank Proof.
- Then Click On **"Save"** .

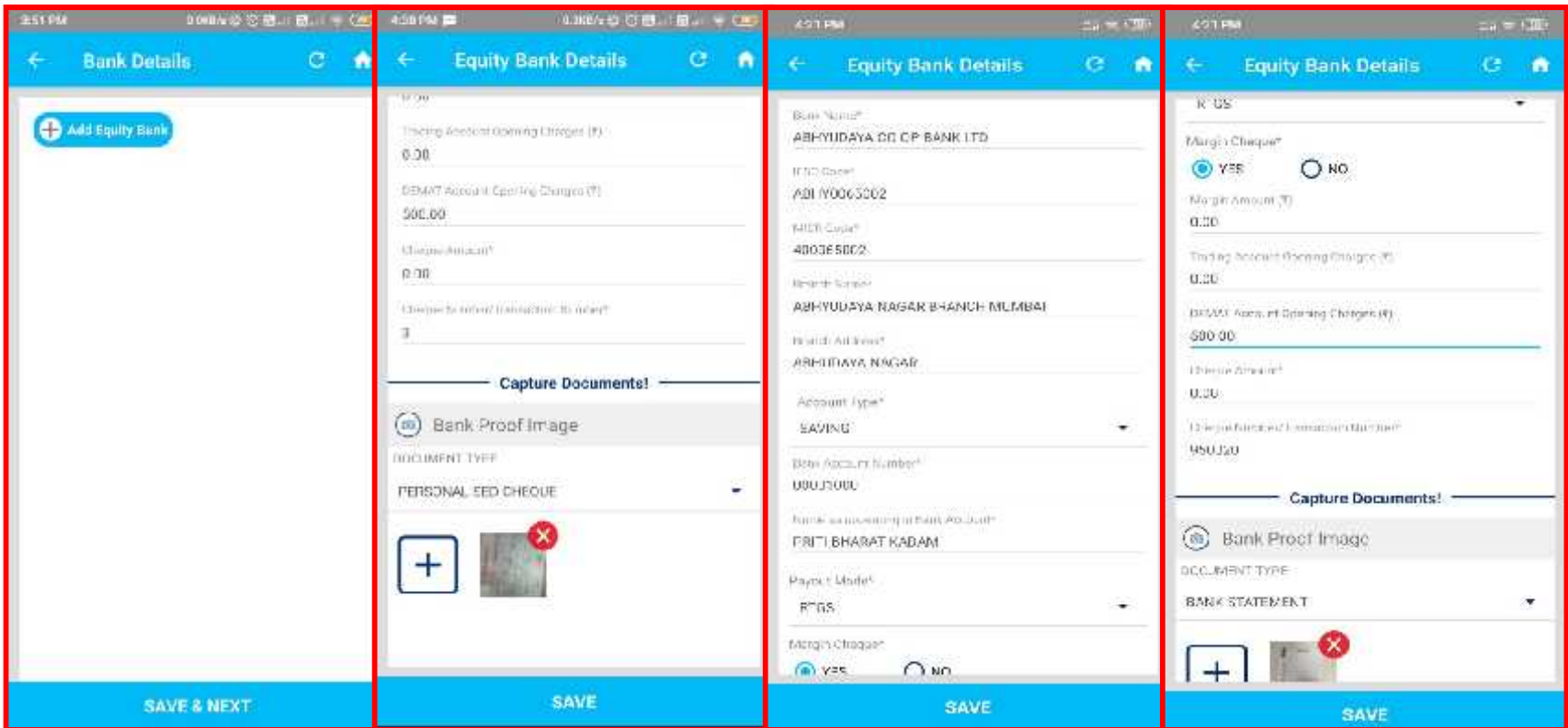

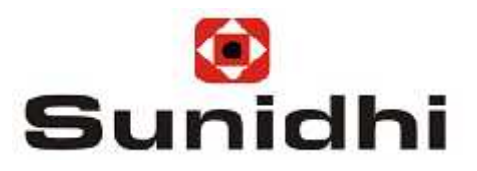

- Now you appear to the **"Other Details" p**age as shown below.
- Add Other Details Such As Qualification, Occupation, Annual Income, Networth and Its Date, Details Of Broker Name, Designation, Date of conducting the IPV and Then Upload the IPV Image..
- Then Click On **"Save"** .

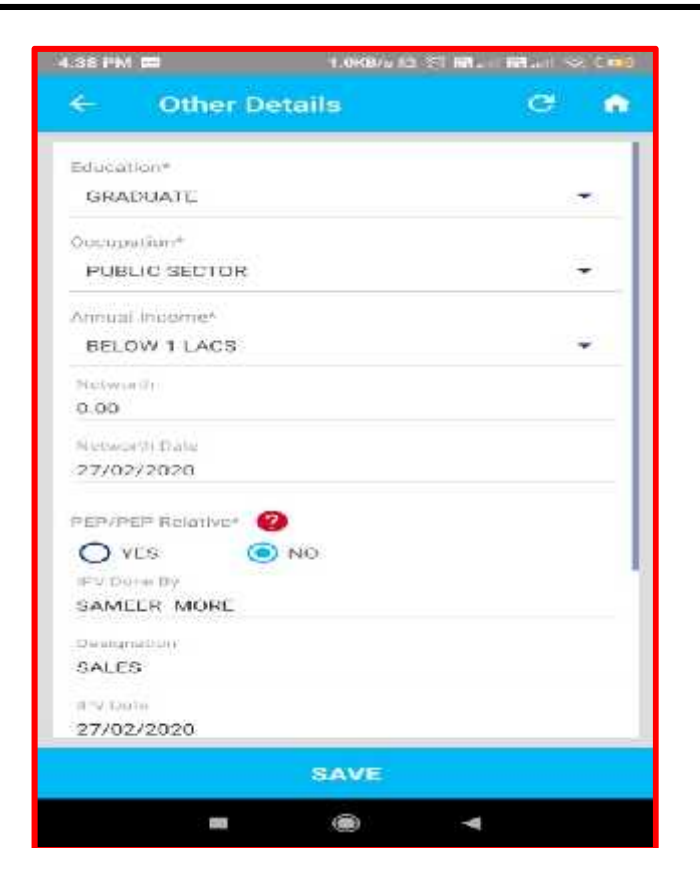

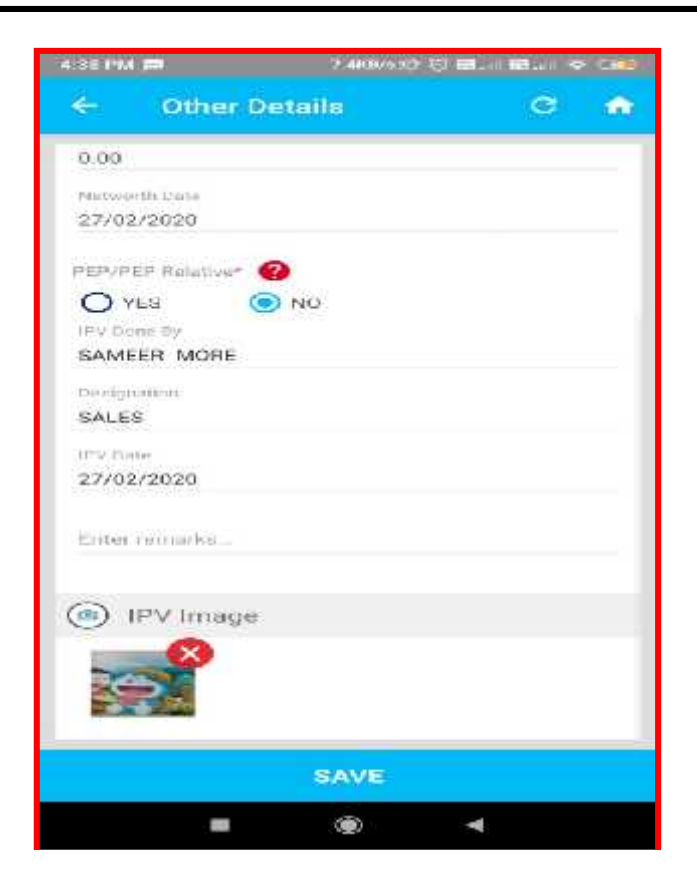

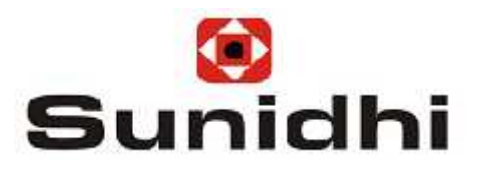

- Now you appear to the **"Nominee Details" p**age as shown below.
- $\triangleright$  Click "Yes" if want to Add Nominee in Case Of any issue that person will get the benefits Or,
- $\triangleright$  Click "No" if do not want to Add Nominee Can Continue using that particular account.
- ▶ To Add Nominee details fill the details as Nominee Name, Relation with The Person, DOB,, Proof Of Identity, Mobile No,. If Address same as Applicants Address Click 'YES' or else Click 'No' and fill the details of the Address.
- Click On **"Save"** .

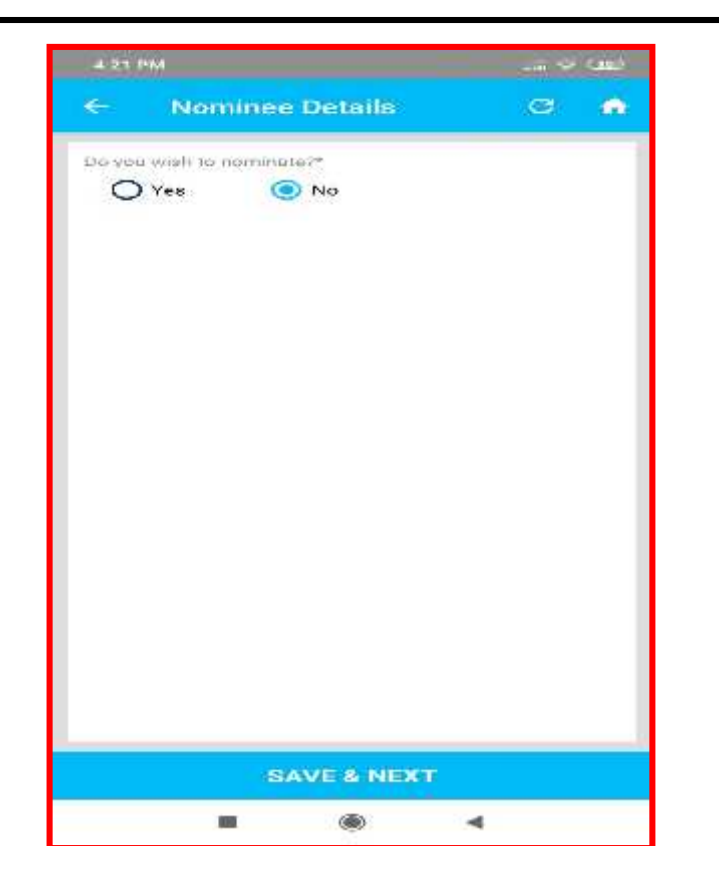

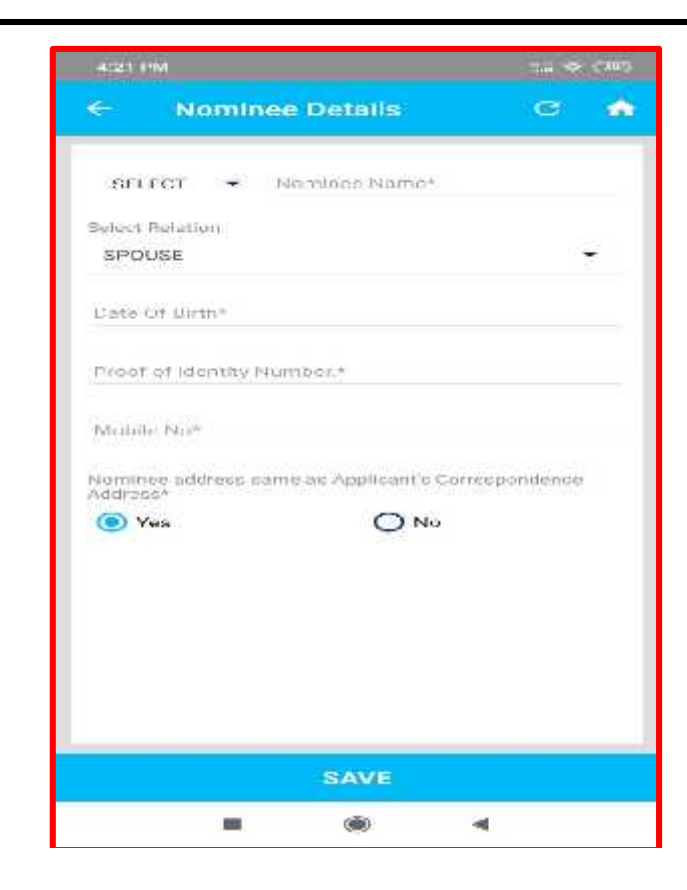

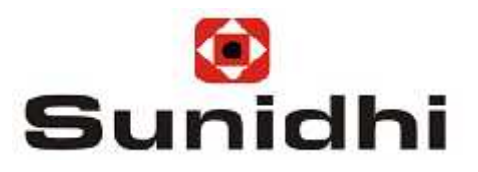

- Now you appear to the **"REVIEW" p**age as shown below.
- Review the details filled in thoroughly. If want to 'MODIFY' any details here you have an chance to Modify.
- If all details are proper click **'NEXT'** on one on one page.
- Click On **"Save"** .

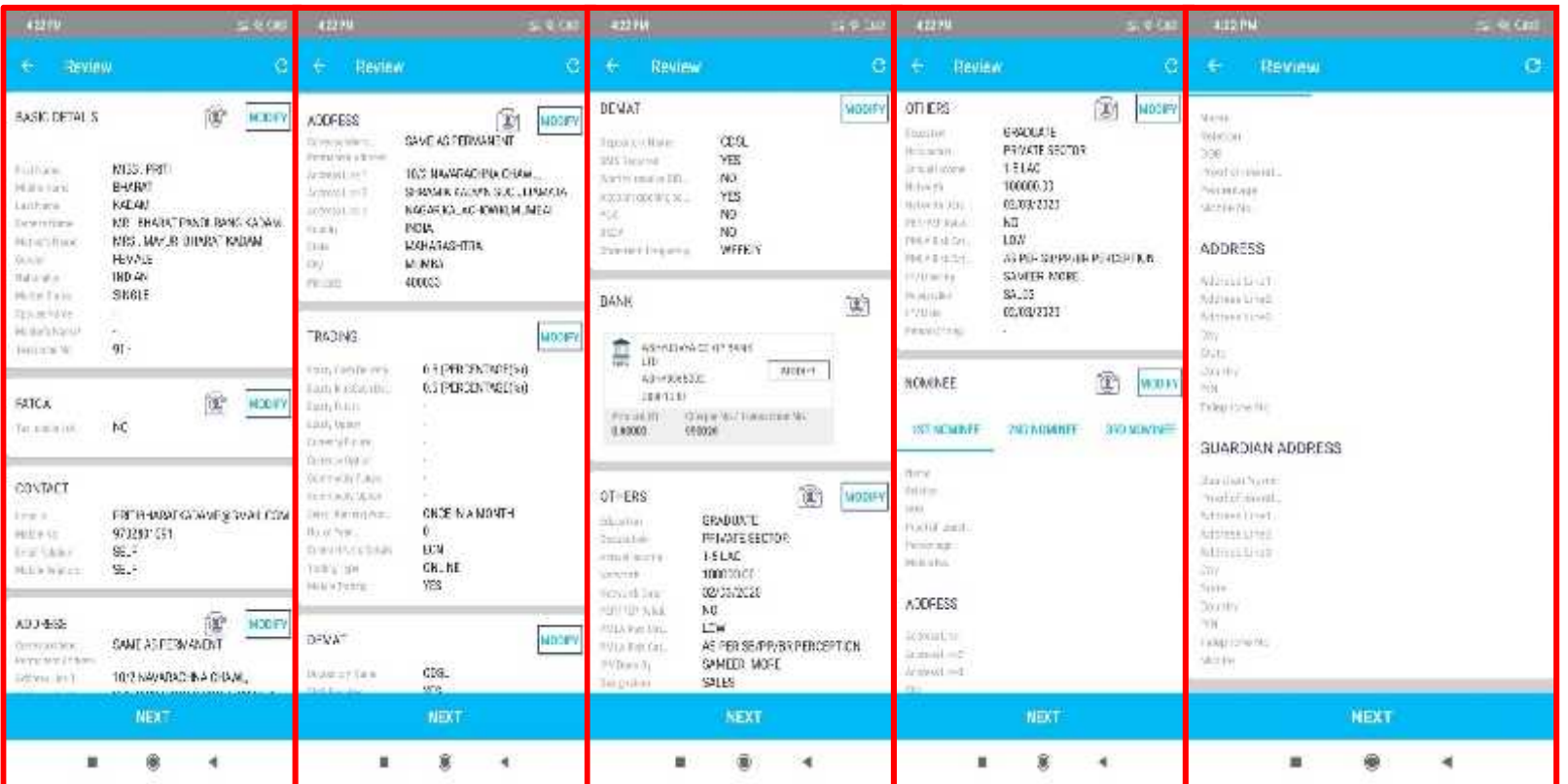

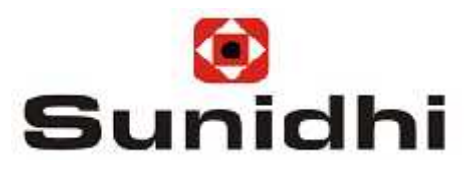

- Once you Click on **"NEXT"** on every **"REVIEW"** Page. You will appear to the **"FINAL" Check p**age as shown below.
- This is the "**FINAL Check"** for all the Tab . A Green Check Box with Tick Mark will be observed on every tab filled in.
- Click **"Conduct IPV" Tab.**

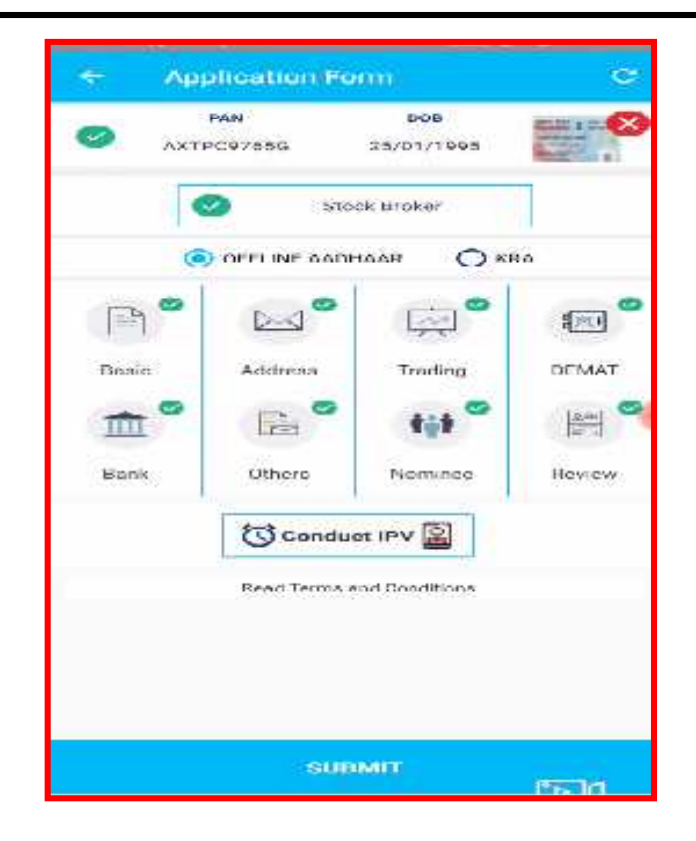

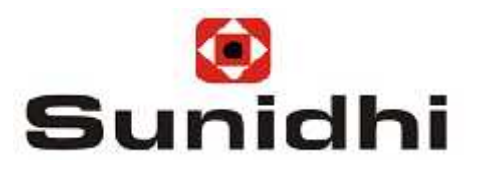

- Once Clicked on **"Conduct IPV" tab it** will reach to the Mediamise Video clip screen as shown below.
- $\triangleright$  The video needs to be recorded with the Information appearing on the screen.
- Once the Video is recorded click "View " & "SUBMIT" if all ok. Or else there is option of Record.

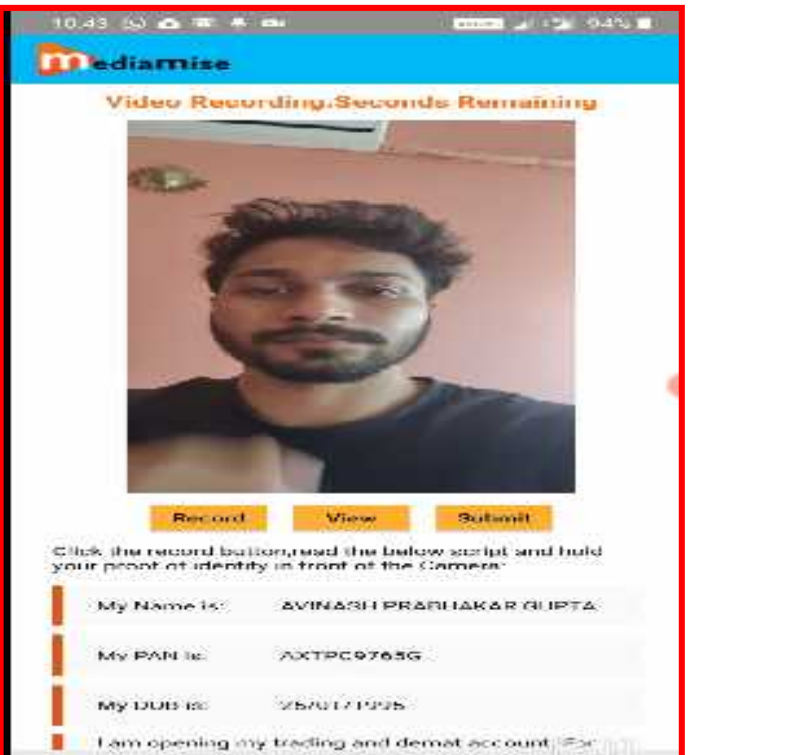

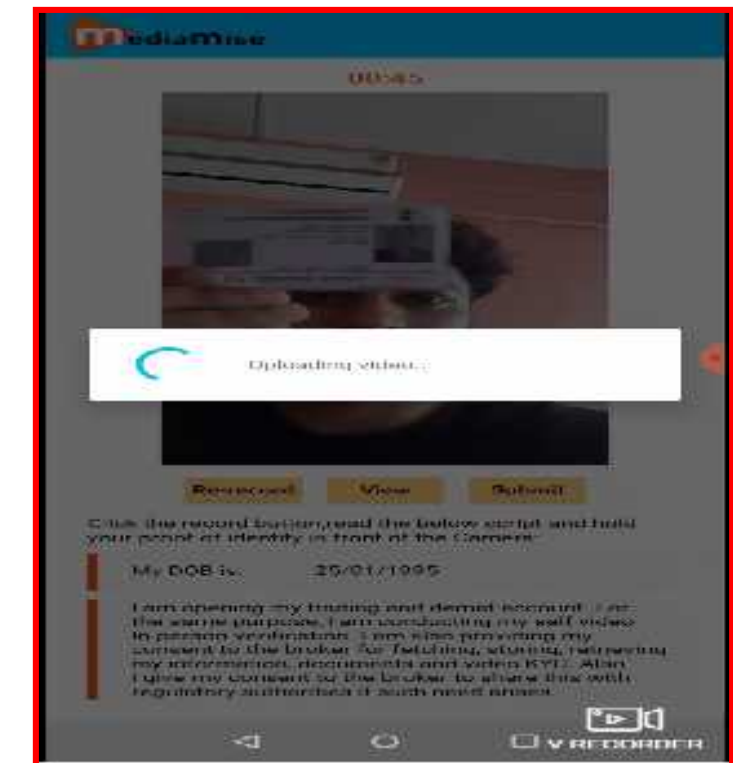

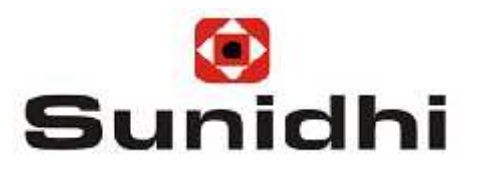

- After Video is Submit now will appear to the **"TERMS & CONDITIONS"** page.
- You will have to READ & Accept the 'TERMS and Conditions' by the organization. And,
- $\triangleright$  Click on the Check Box as shown in the below Page.

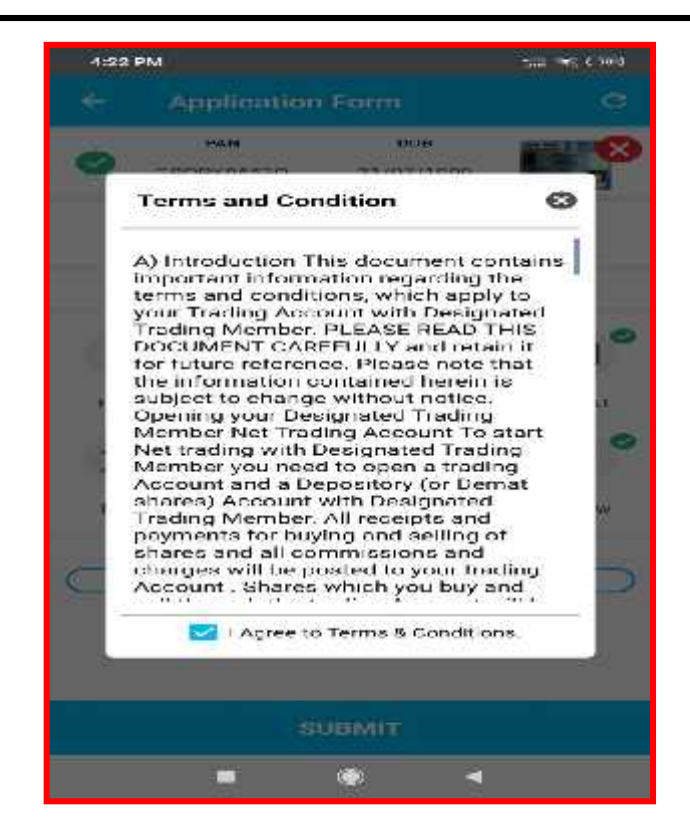

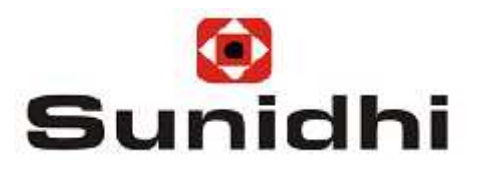

- **New Account Opening Process:**
	- $\triangleright$  Once the check Box is Tick. Automatically a Message will appear on the Screen. as:- Message:- **"FORM WILL BE SENT TO VERIFY THE DETAILS."**
	- ≻ After Verification If the form gets Approved. Then, you as well as t client personally will get .Pdf Form.
	- $\triangleright$  Once the client receives the Physical Form They need To Sign On the form and Upload It Online.
	- $\triangleright$  Thus the clients form is ready for Account Opening through Direct Client Login.

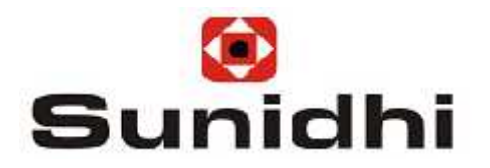

# **THANK YOU**